# ShapeUp User Guide

# A guide to using the ShapeUp conversion tools in ForMAP

This User Guide was written by the ForMAP Help Desk Team. Please notify us if you have any questions.

- *[www.formap.info](file:///C:/Users/jcbaldwin/Documents/ForMAP/SMART%20Guides/ShapeUp/www.formap.info)*
- 303-275-5341

# **About ShapeUp**

- The SMART ShapeUp Tool allows you to copy a GIS feature from a shapefile and paste it into the suite of ForMAP applications: SMART, LaSR, and ForHealth.
- Shapes can be pasted into any 'In Progress' Management Plan, Project, or Landscape Plan in SMART; into the Impact Area page in LaSR; and into the Treatment Area page in ForHealth.
- The ShapeUp tools can be used for Polygons, Lines, and Points.
- Only one shape can be pasted at a time; multi-part polygons are ok. \*Note polygons must be merged into a single record in the shapefile.

## **ShapeUp Tool Information**

The SMART ShapeUp tools are available for download from the Supporting Software Page, accessed from the SMART home page – *<https://apps.fs.usda.gov/formap/SMART/Home/Downloads>***.**

For the desktop version, please unzip the downloaded folder and open (double click) on the "SMARTShapeUp.exe" file. This will open the software. There is an information box in the lower left hand corner that explains what ShapeUp is and how to use it.

For the ArcMap add-in, a Help Document is provided in the ShapeUp download folder. This will lead you through the process of installing and using the tool.

If additional assistance is needed please contact the ForMAP Help desk at 303-275-5341 or through the Help Desk website at *[www.formap.info](http://www.formap.info/)*.

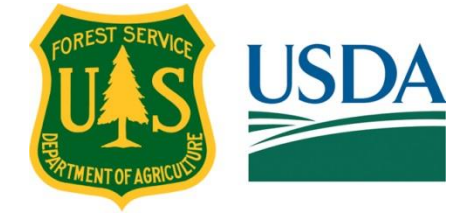

### **How to use the ShapeUp tools in SMART**

#### *A. ShapeUp desktop application*

1. On the SMART Property Boundary page, click **Upload** from the SMART mapping toolbox; this will open the Upload Project page:

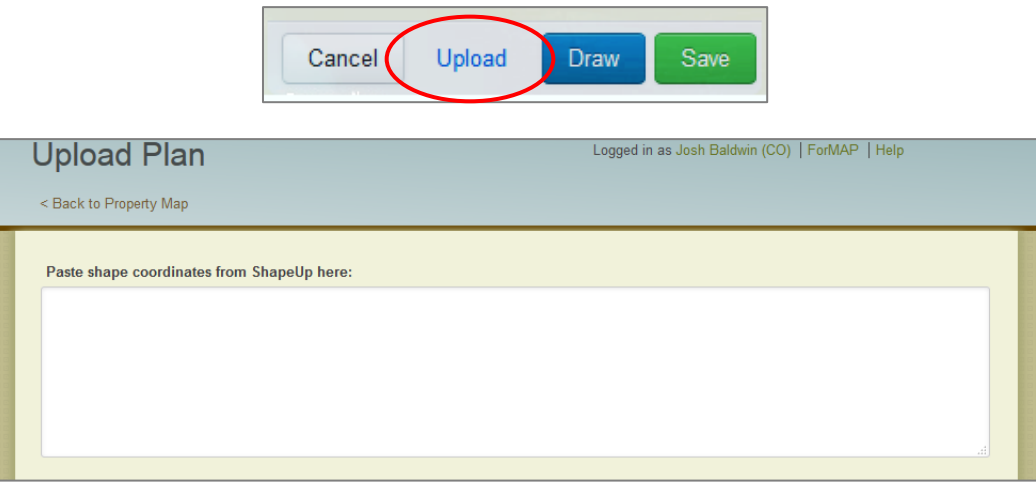

Open the ShapeUp desktop tool, click the upload shapefile button, navigate to the property boundary shapefile to be uploaded, and open it. Left-click on the feature or features of interest, and click **copy shape** in the coordinates window.

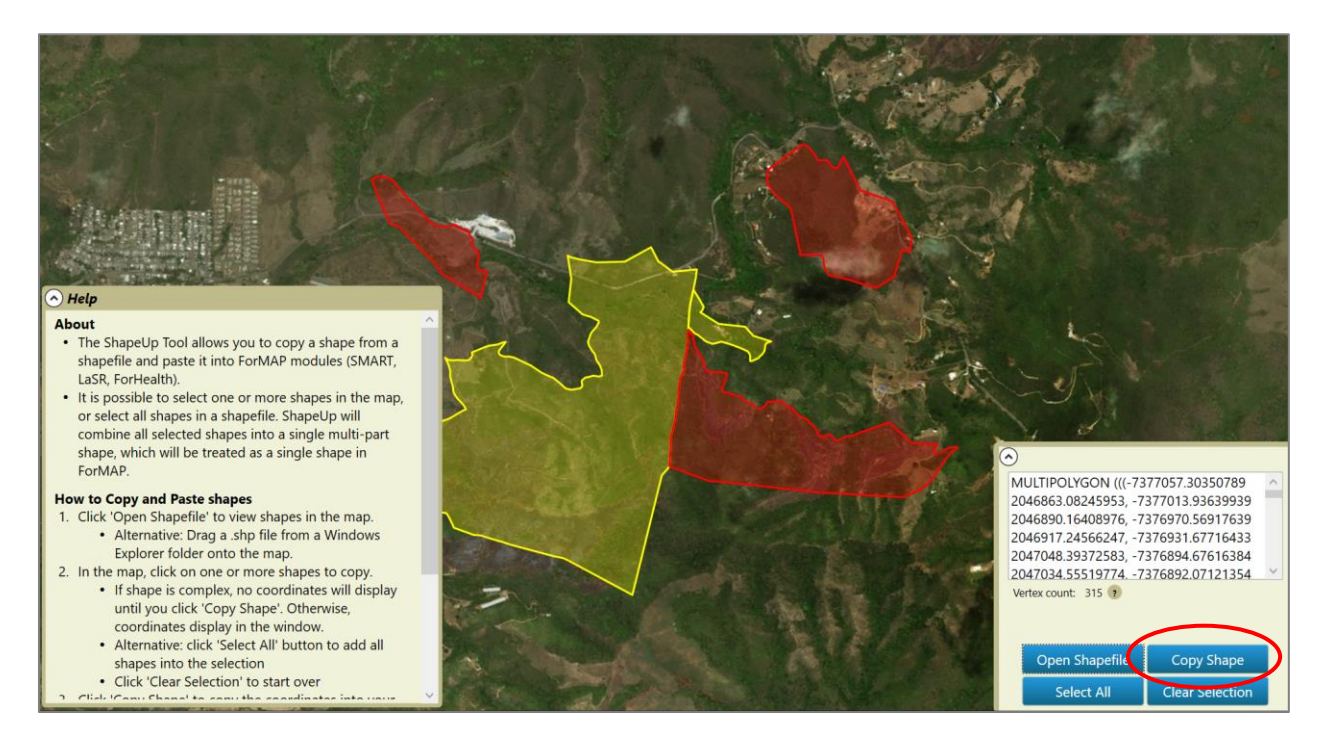

- 2. Navigate back to the SMART Upload page and paste the "WKT" coordinates (ctlr-V or right-click, paste) into the shapefile coordinates text box.
- 3. Click **Add Shape.**

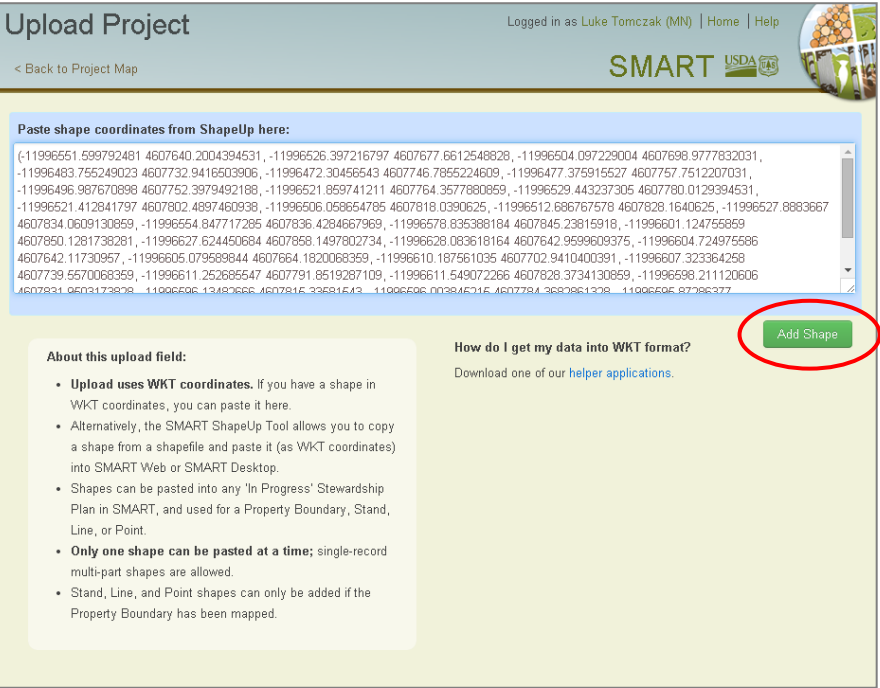

4. Click **save** in the mapping toolbox. This will commit the property boundary to your management plan.

You can use the ShapeUp tools to add other GIS feature, such as lines, to your management plan using this same method.

### *B. ShapeUp ArcMap add-in*

1. On the SMART Property Boundary page, click **Upload** from the SMART mapping toolbox; this will open the Upload Project page.

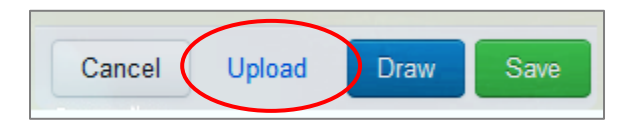

2. Open the ShapeUp ArcMap add-in tool by clicking on the **Selected Geometry to WKT** icon on your ArcMap toolbar. \*Installation instructions are available in the download folder.

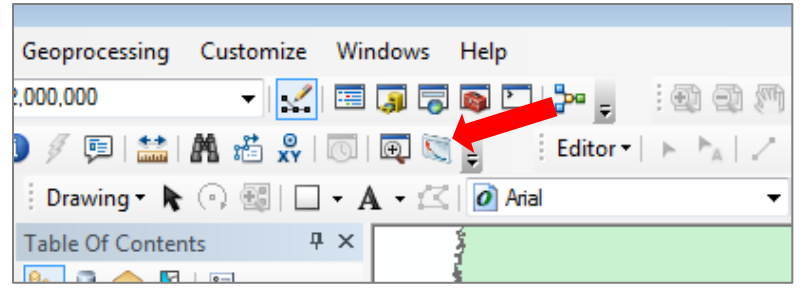

3. Select the polygon of interest, and click **Copy to Clipboard.**

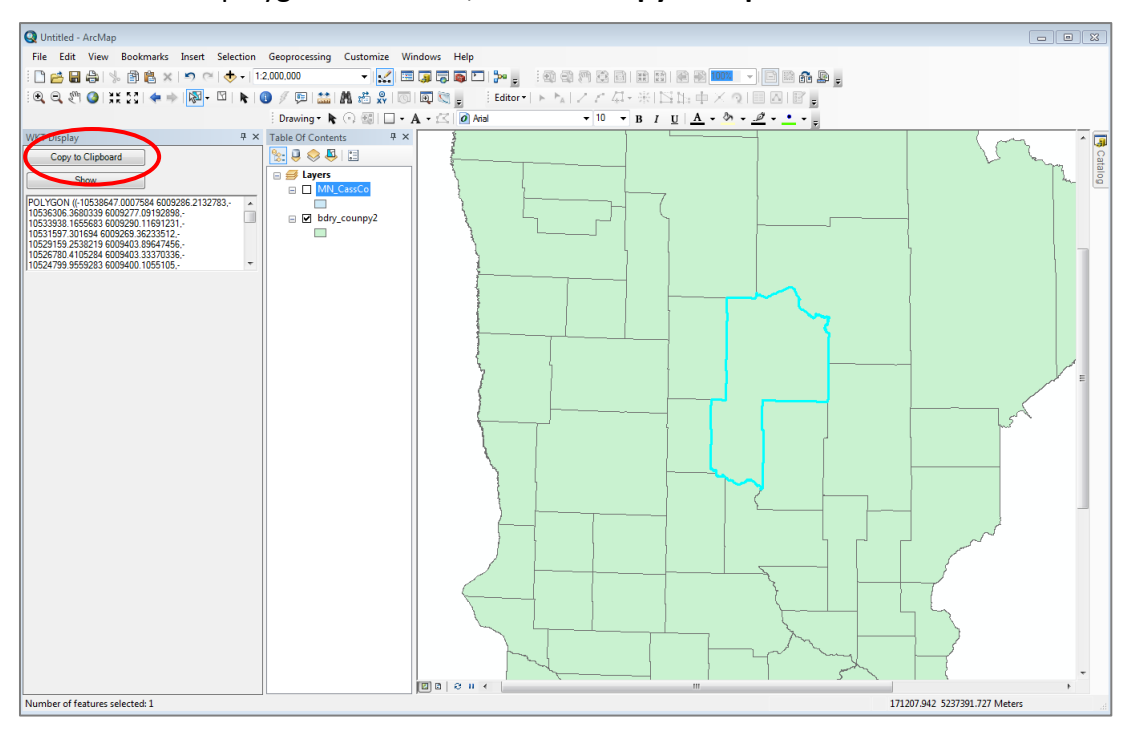

- 4. Navigate back to the SMART Upload page and paste the WKT coordinates (ctlr-V or right-click, paste) into the shapefile coordinates text box.
- 5. Click **Add Shape.**

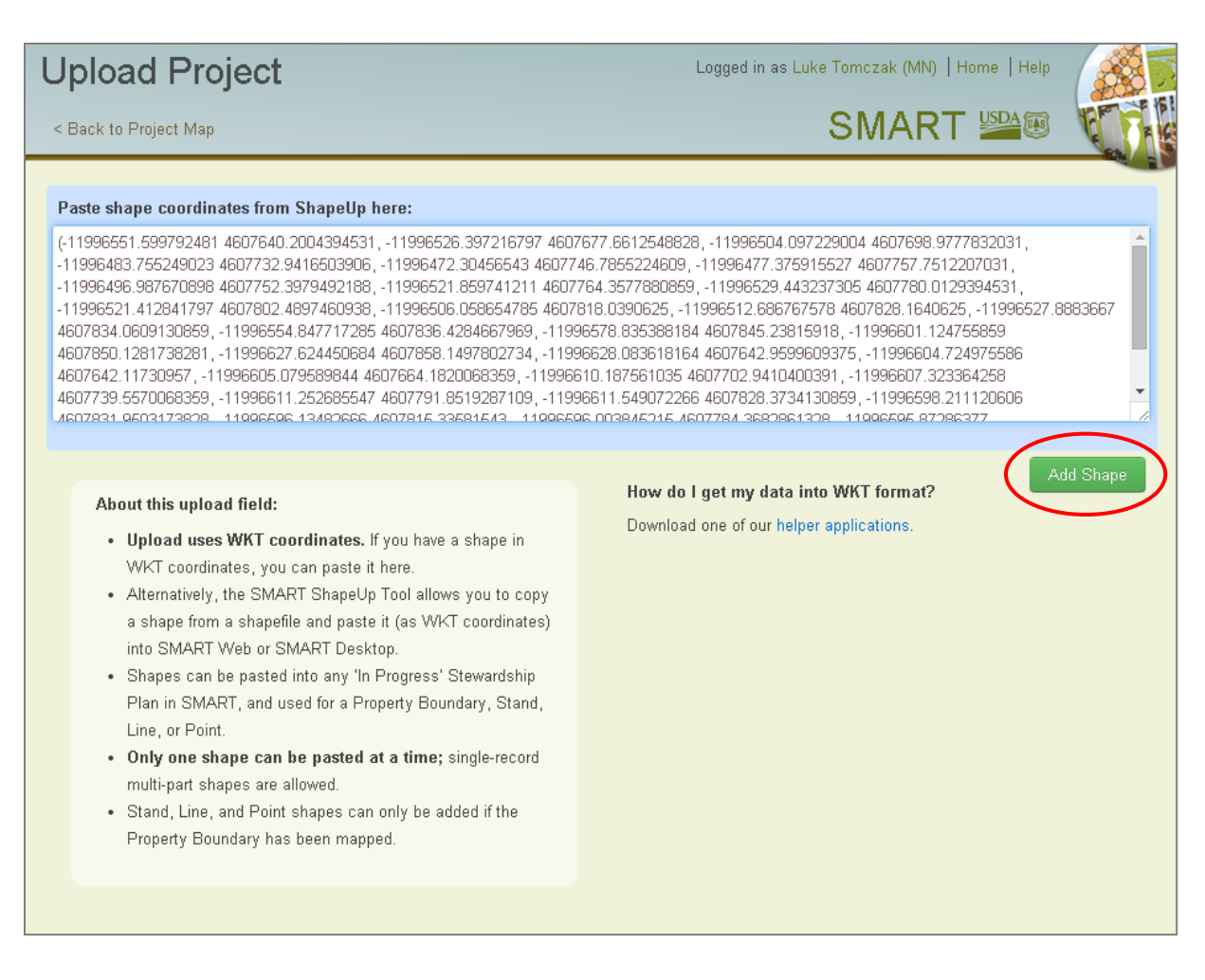

6. Click **save** in the SMART mapping toolbox. This will commit the property boundary to your management plan.

You can use the ShapeUp tools to add other GIS feature, such as points, to your management plan using this same method.